# **Інструкція для користувача:**

## **початок роботи у Teams**

Для початку першого сеансу роботи у Teams з персонального комп'ютера (на роботі або вдома) слід увійти у систему Office 365 (як це зробити, читайте у інструкції [«Перший вхід у систему Office](https://pgasa.dp.ua/academy/zvernennya-rektora/instruction/) 365»).

Увага! Інструкція надається для користувачів, які входять у систему із стаціонарного комп'ютера з розрядністю x64 та операційною системою Windows 7 або вище. Найменування команд надано мовою оригіналу.

#### У браузері вам відкриється ваша домашня сторінка Office. На боковій панелі зліва розташовуються кнопки для входу до найбільш уживаних додатків:

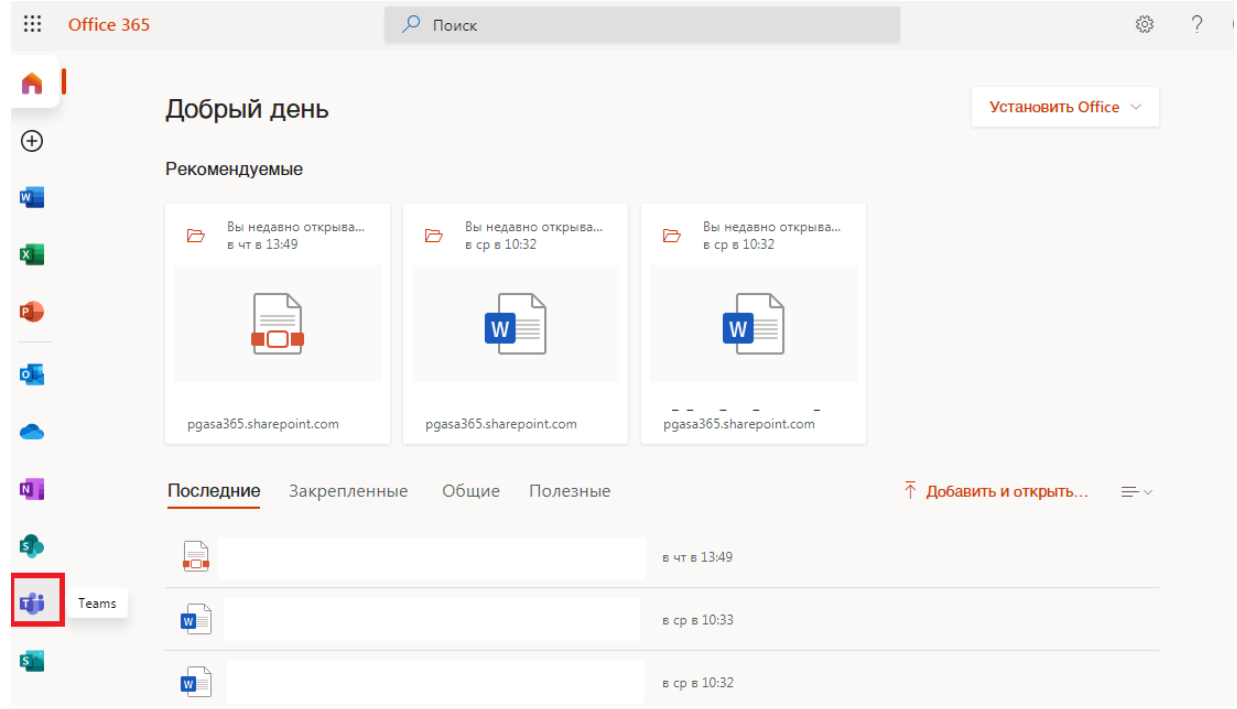

Якщо ви виберете Teams на боковій панелі, то ви перейдете до браузерної версії програми. Вона повнофункціональна, але швидкість передачі даних буде залежати від можливостей вашого інтернетбраузера.

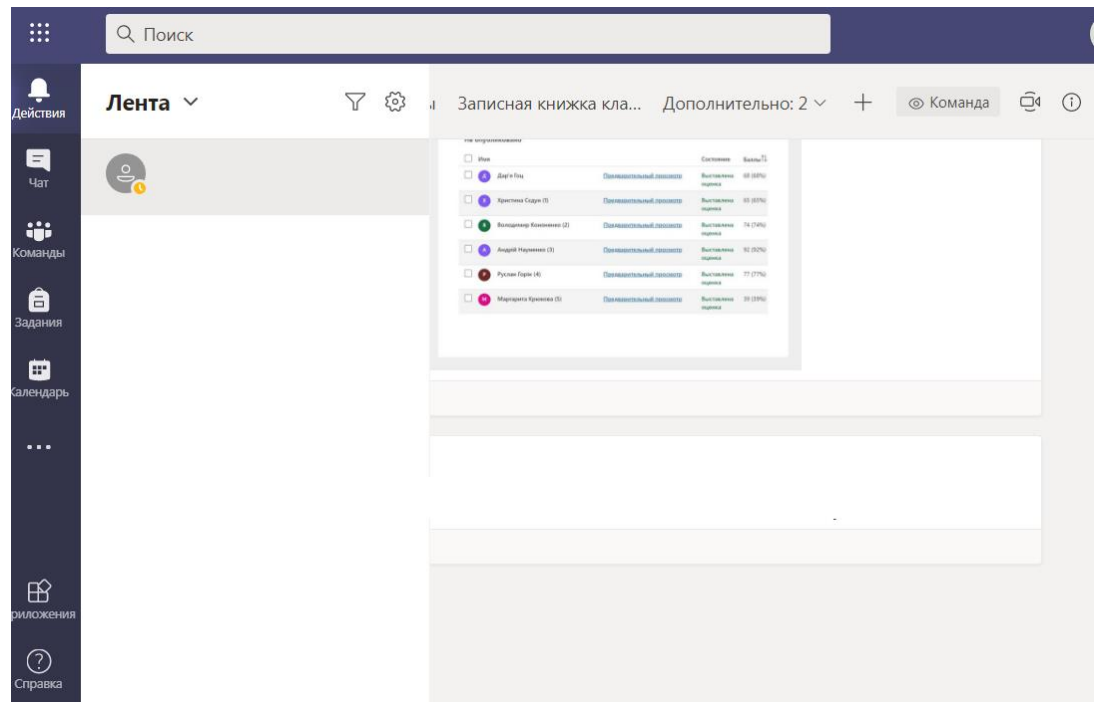

Для більш швидкої та надійної роботи у Teams радимо встановити її «класичну» версію – у вигляді окремого додатку для стаціонарного комп'ютера.

## **Як мені встановити «класичний» Teams?**

1. При першому вході у браузерну версію Teams запропонує вам скачати файл для встановлення «класичної» версії. Натисніть кнопку «**Скачать**»:

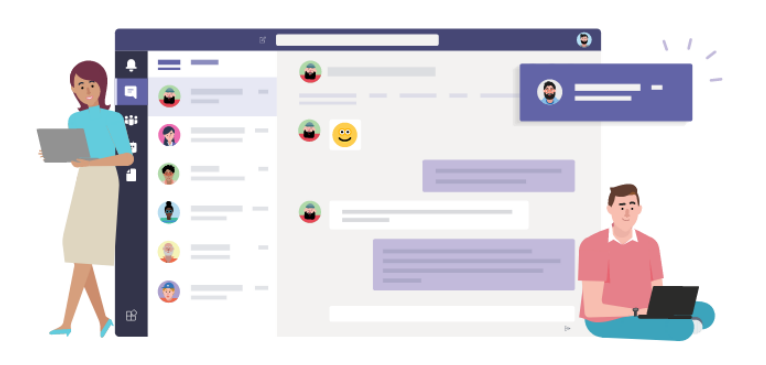

Рекомендуем скачать классическое приложение Teams и получить все возможности связи.

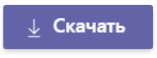

Якщо це вікно не відкрилося, ви завжди можете, знаходячись у середовищі браузерної версії Teams, натиснути на свій аватар (у правому верхньому куті вікна). Відкриється меню управління параметрами профілю, де ви можете також: змінити аватар, задавати статус, скачати варіанти додатків для мобільного пристрою або вийти із системи.

Оберемо варіант «Cкачать классическое приложение»:

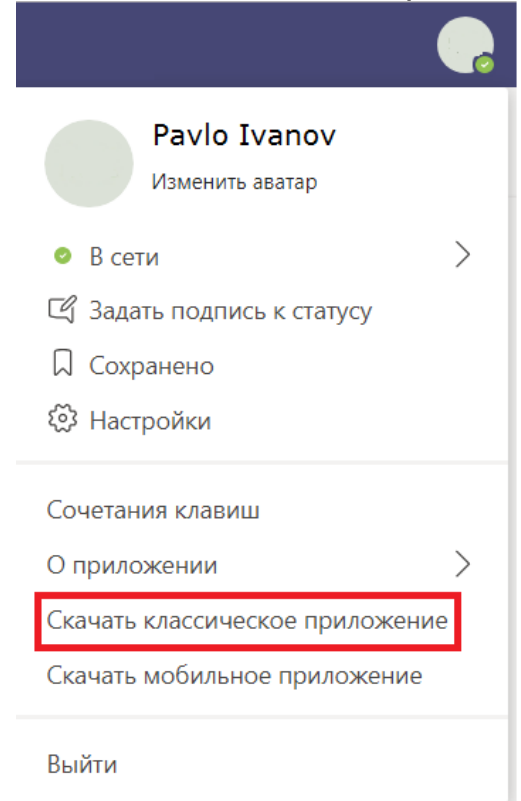

2. Може з'явитись системне повідомлення, і ви маєте дати дозвіл на збереження на вашому комп'ютері файла для встановлення:

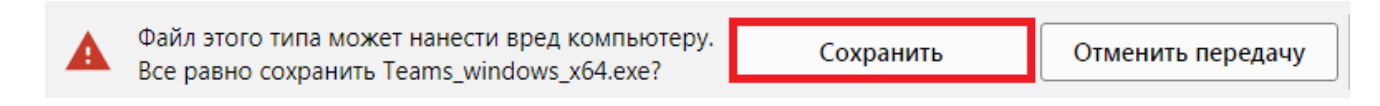

Зачекайте, доки файл не загрузиться. Його назва залежатиме від вашої операційної системи (Windows, Mac, Linux, Android):

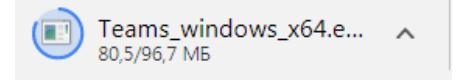

3. Після завершення загрузки файла відкрийте його, запускаючи встановлення програми (або «Показать в папке» і у вікні, що відкрилося, запустити файл від імені адміністратора:

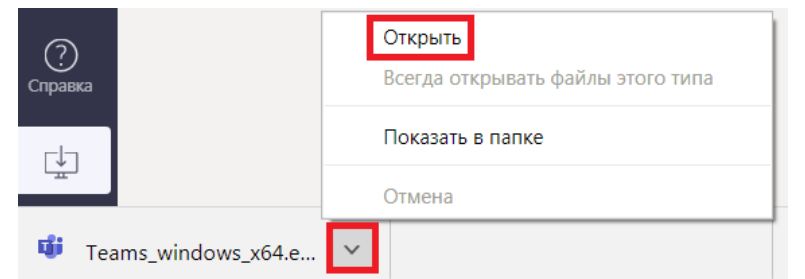

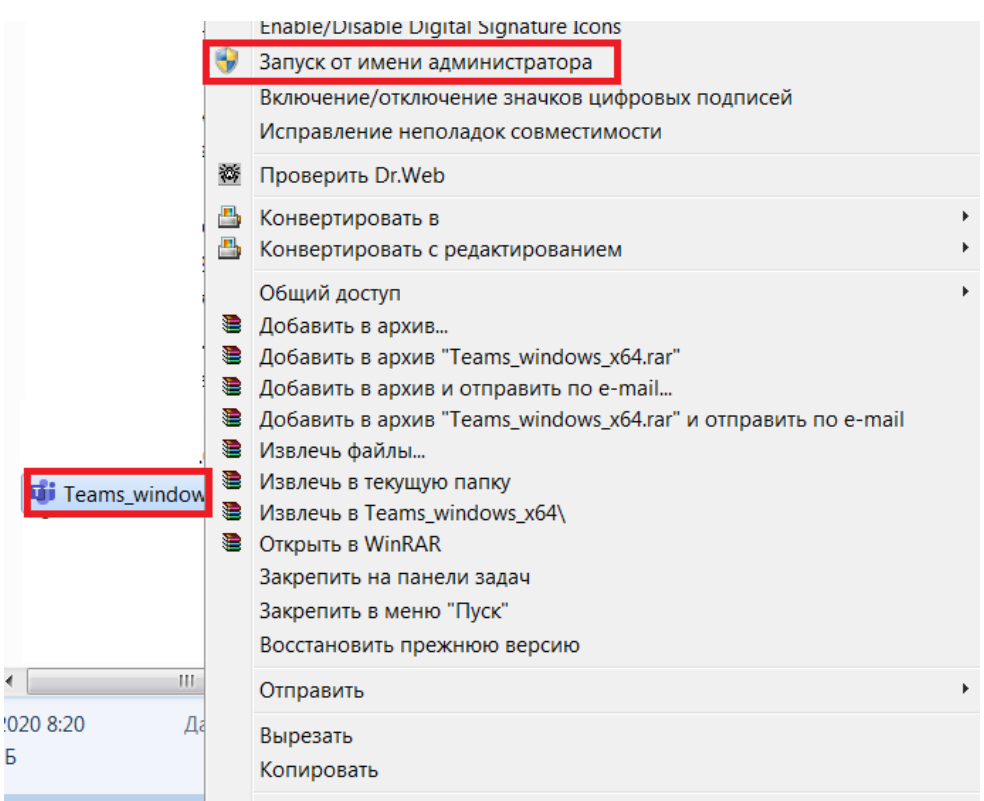

Якщо з'явилось системне повідомлення, підтвердіть запуск:

Б

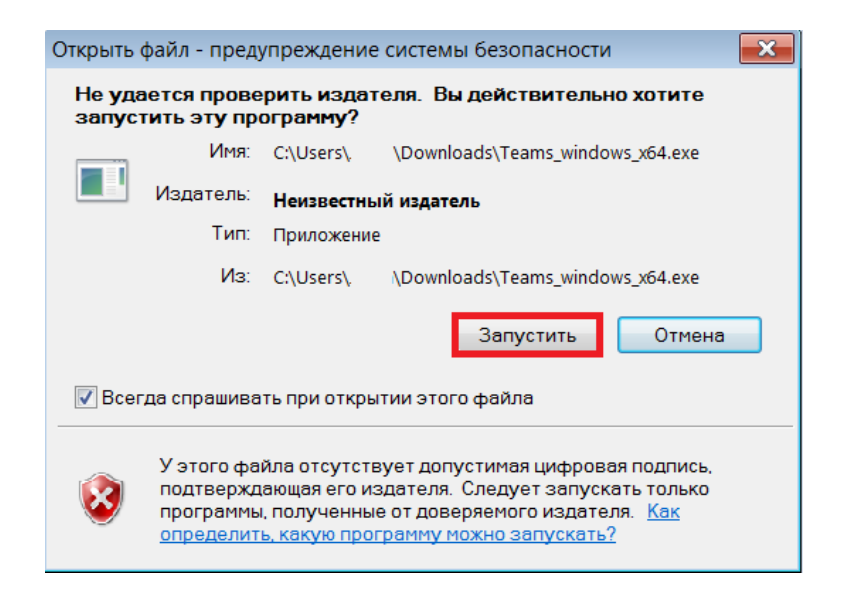

Відкриється вікно встановлення програми:

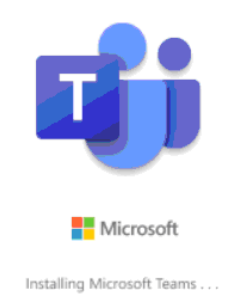

Увага! Якщо під час встановлення з'явиться наступне повідомлення – зверніться до системного адміністратора:

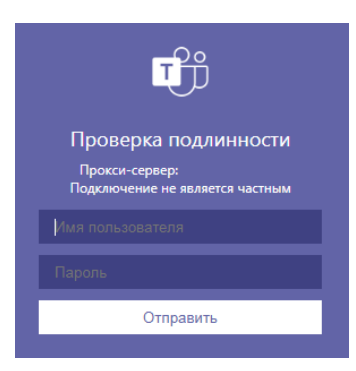

4. Після завершення встановлення програми увійдіть у систему під вашою службовою адресою вигляду: **XXXXXX.XX@365.pgasa.dp.ua**

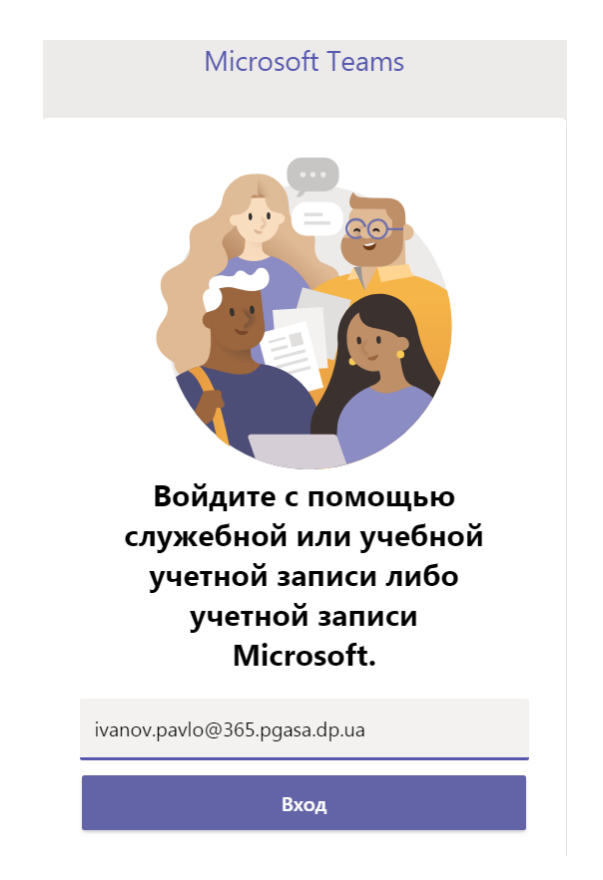

Введіть свій пароль:

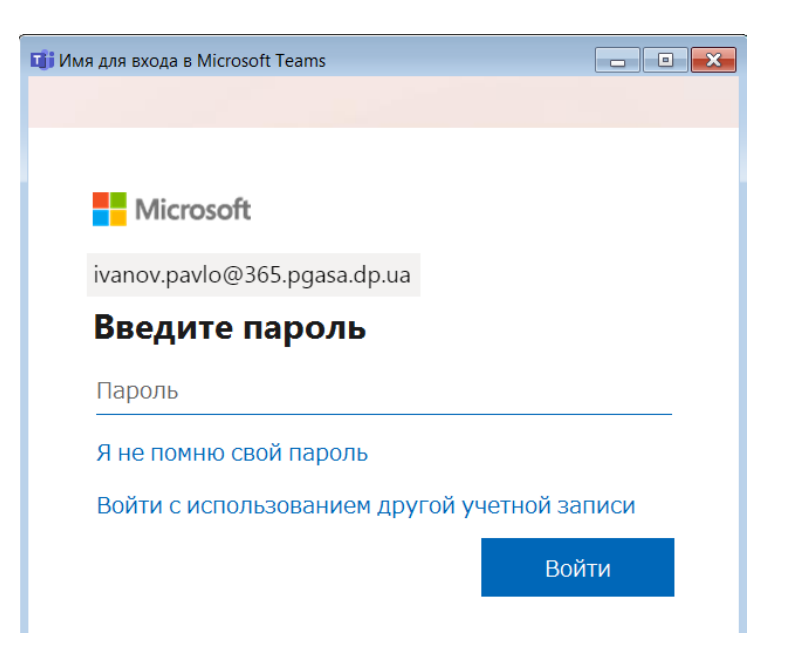

Вітаємо! Ви встановили додаток Teams!

[Початок роботи з Teams](https://download.microsoft.com/download/a/b/e/abecf4c6-56c8-48f1-808f-507c9a9510fc/Teams%20QS.pdf) – тут ви можете ознайомитися з основними елементами інтерфейсу і можливостями Teams.

За автоматичними налаштуваннями класичний додаток Teams підгружається при кожному включенні комп'ютера. Також ярлики програми відображаються на робочому столі та у головному меню:

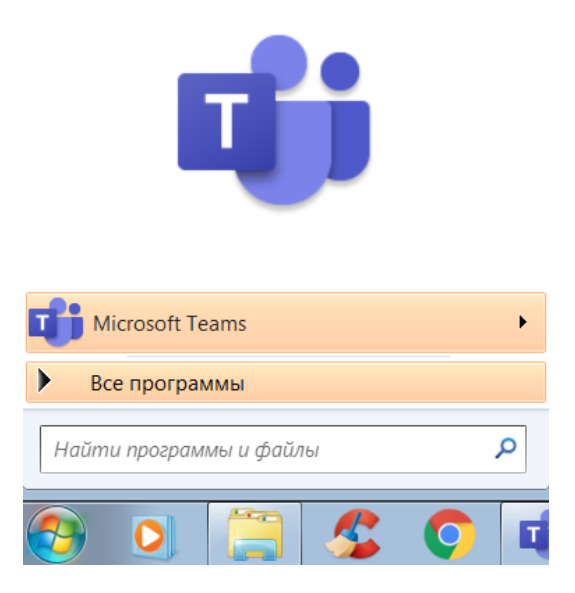

Якщо Teams відкрито, то на панелі задач у розділі «Отображать скрытые значки» ви бачите ярлик програми та ваш статус («В сети», «Занят», «Не беспокоить» тощо). Швидко закрити Teams можна, натиснувши правою кнопкою миші по цьому ярлику і обравши пункт «Закрыть»:

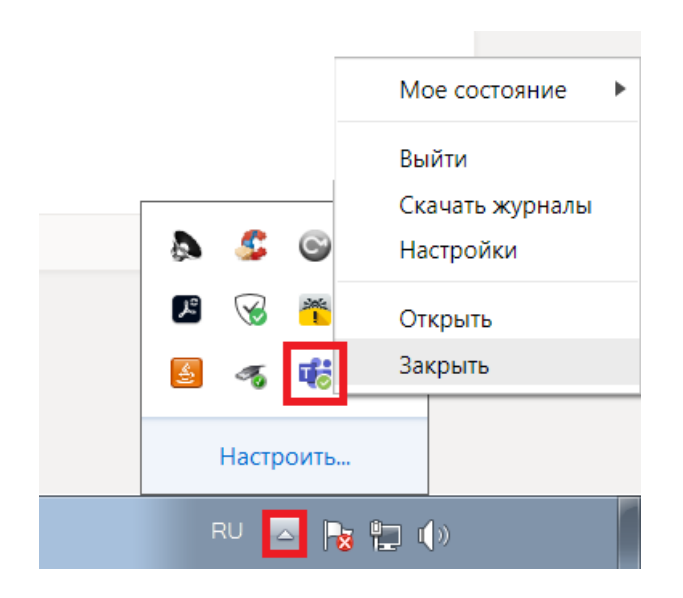

## **Як мені завершити сеанс роботи у «класичному»/браузерному Teams?**

У правому верхньому куті вікна Teams знаходиться зображення вашої аватари. Натиснувши її, ви відкриваєте меню управління параметрами профілю, де «Выйти» завершує ваш сеанс роботи. Цей інструмент однаковий і для «класичної» і для браузерної версії програми:

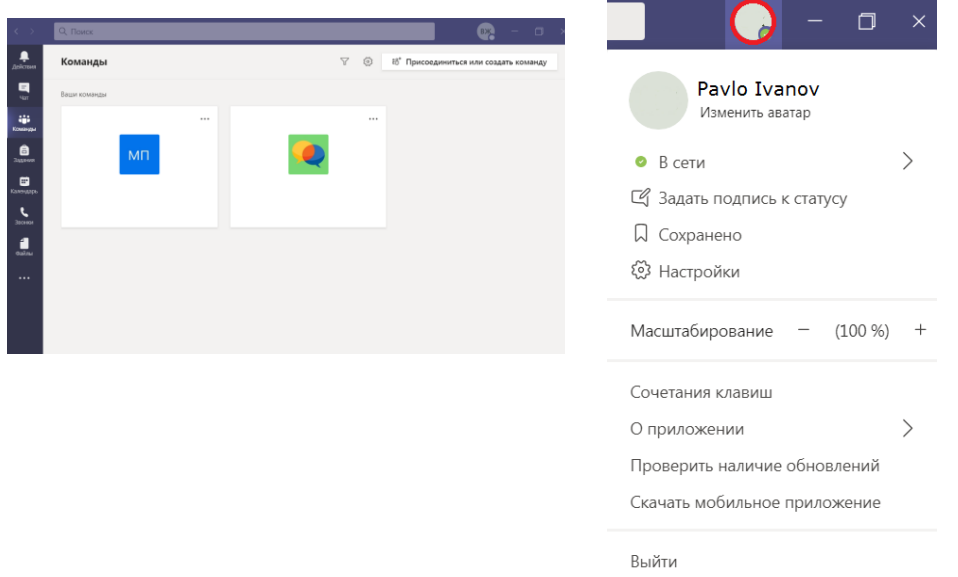

**На цьому комп'ютері вже встановлено «класичний» Teams. Як мені почати сеанс роботи?**

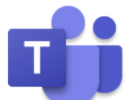

Натиснувши ярлик Teams на робочому столі або у головному меню, ви запускаєте програму, а потім входите у систему як у п. 4 цієї інструкції.

Працюючи у додатках Office 365 на комп'ютерах із загальним доступом, не забувайте завершувати сеанс роботи та не давате браузерам дозвіл зберігати ваш пароль!

> Лабораторія систем автоматизованого проектування Придніпровської академії будівництва та архітектури наш телефон: 4-38 e-mail[: zurbenko.valeriia@pgasa.dp.ua](mailto:zurbenko.valeriia@pgasa.dp.ua)